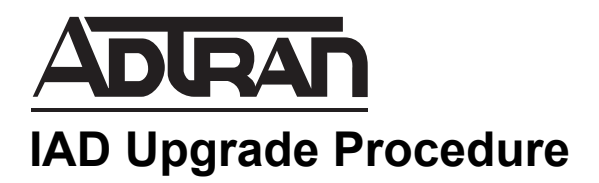

# - **Upgrading ADTRAN IAD Firmware Using n-Command**

Welcome to the n-Command IAD Upgrade Procedure. This document walks you through upgrading the firmware in your ADTRAN IADs using n-Command software. For complete product documentation, see your n-Command online help (select **Help > n-Command Help**).

### **System Requirements**

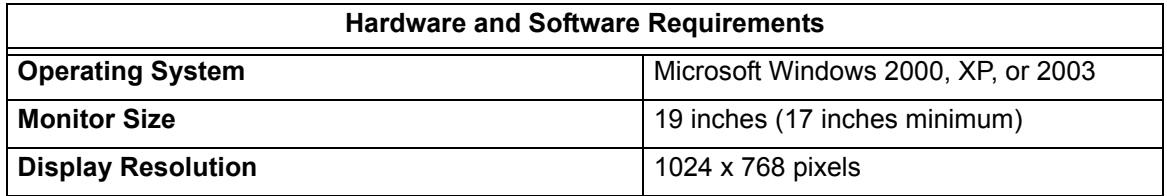

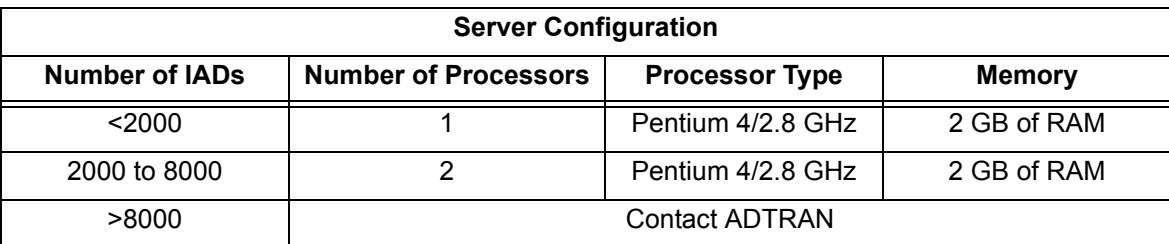

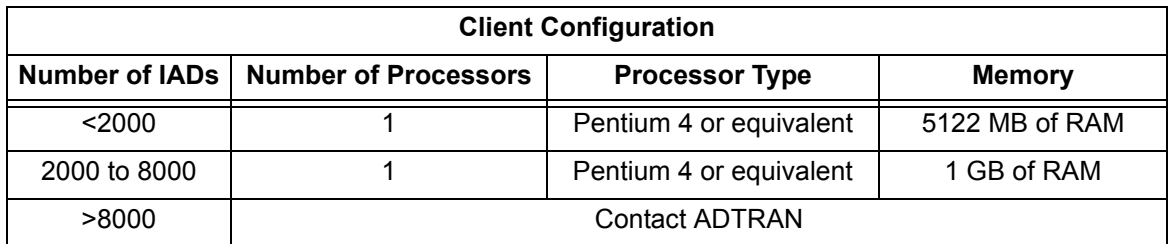

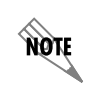

*n-Command will operate on IAD software versions 04.04.47 or later. If you have an earlier version, contact ADTRAN Technical Support at (888) 4ADTRAN for assistance.*

## **Preparation**

### **n-Command Installation and Configuration**

- 1. First, install the n-Command server. Then install any n-Command clients. Refer to the n-Command *Quick Start Guide* (P/N 61950843L1-13.2B) for help installing the software.
- 2. Create **Folders** and **Users** following the instructions of steps 1, 2, and 3 in the *Getting Started Guide*  found under **Help**.
- 3. If email notification will be used, set up email following step 7 in the *Getting Started Guide* found under **Help**.

**NOTE** 

*The other steps described in the Getting Started Guide apply only to NetVanta Products.*

### **IAD Data Preparation**

n-Command communicates with the IADs via Telnet and logs in using a user name and password. n-Command does not use SNMP.

- 1. Prepare a spreadsheet that includes all IADs to be discovered. The spreadsheet should contain the following information in the first three columns in the order listed: IP address, user name, and password.
- 2. Export the spreadsheet to a Comma Separated Value file (CSV). This file will be the IAD Discovery file used by n-Command.
- 3. Make sure this file is available to an n-Command client.

### **Discovery**

The following steps describe how to discover devices.

- 1. Select the **Network** tab.
- 2. Select **Discover Devices**.
- 3. Select the target folder for discovered IAD devices. You can move discovered devices to other folders later if necessary.
- 4. At the bottom of the Discovery dialog window, select **IAD File** from the **Type of Discovery** drop down menu**.**

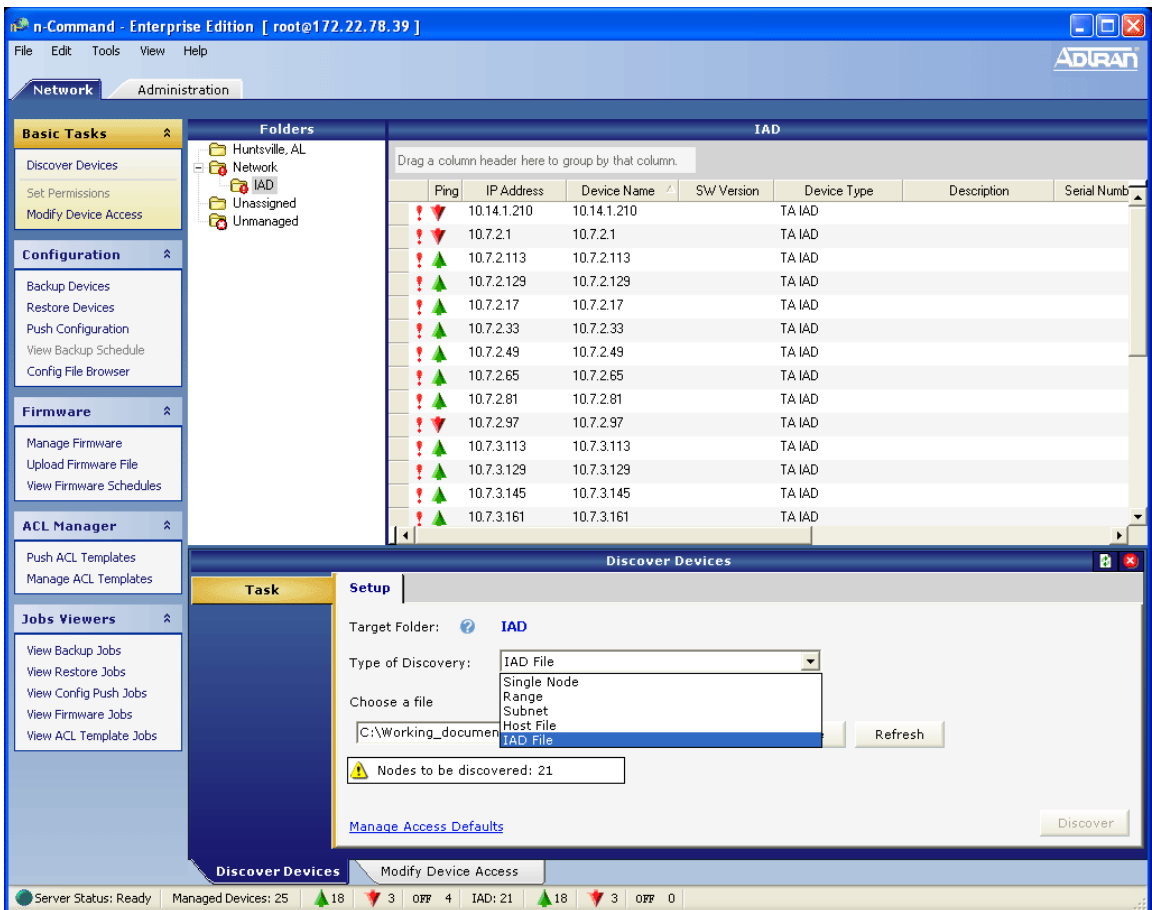

5. Browse to the CSV file containing the IADs to be discovered.

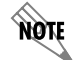

*The IAD File must be a CSV file with a format: IP address, user name, and password.*

- 6. Select **Discover** from the **Setup** tab. The status window displays.
- 7. You can view the communication success/failure details for each device by selecting the check boxes denoting the level of details to display and then selecting **Show Details**.

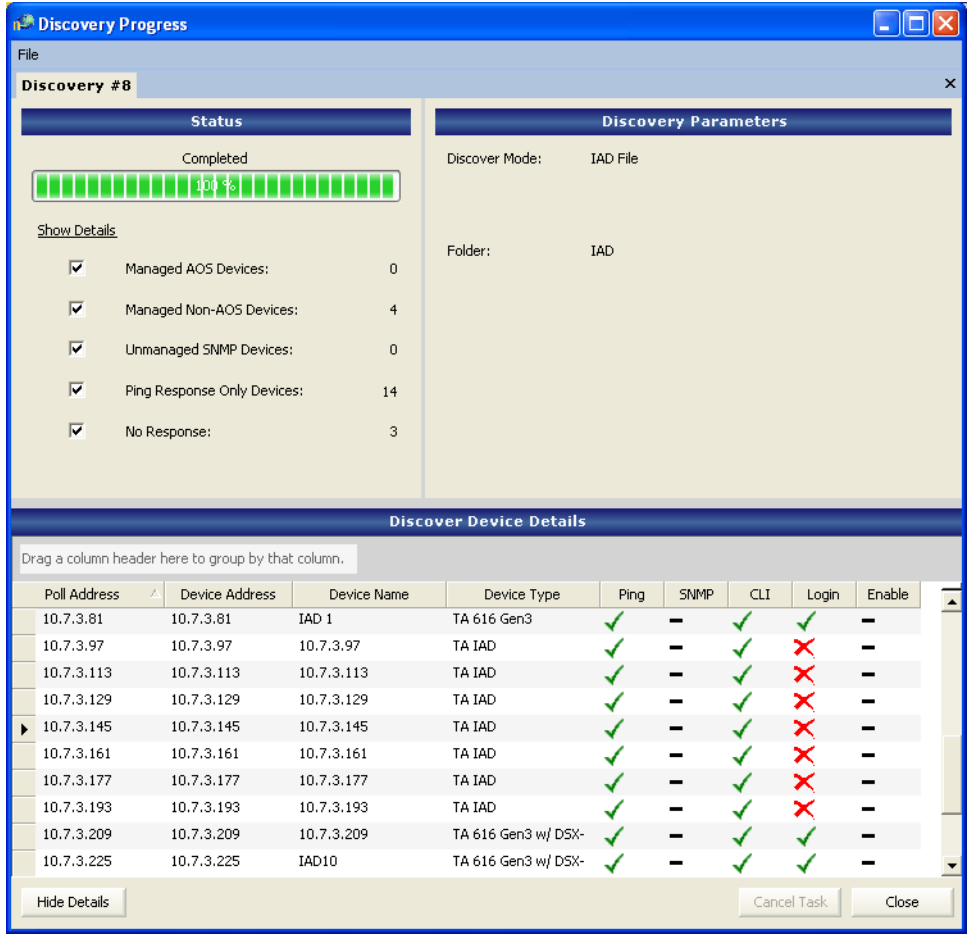

#### **Detail Areas**

Ping - Indicates device responded to ping.

- SNMP Indicates an SNMP response was received from the device. This is inactive for IAD discovery.
- CLI Verifies that a prompt was received from the device.

Login - Verifies that n-Command is using the proper user name and password.

Enable - Inactive for IAD discovery.

- 8. If you need to cancel the discovery process, select **Cancel Task**.
- 9. When the process is complete, the discovered devices are displayed in the main n-Command window.
- 10. Select **Close** to return to n-Command.

### **Error Handling**

If errors occur during the discovery process, take the following steps:

- 1. View the discovery detail to determine whether the error occurred because the device is not reachable (CLI fail) or because of an incorrect user name or password (Login fail).
- 2. If the error is a Login failure, export the failed devices using the **Export devices** / **Failed Devices** function under the **File** menu. This is a CSV file that can be read into a spreadsheet if desired.
- 3. Make corrections, and repeat the discovery process with the corrected file.

### **Organizing Discovered IADs**

Once IADs are discovered, you can view inventory information in the device grid portion of the main screen. Devices can be moved easily by highlighting and dragging devices into folders.

### **Organizing Folders**

Folders and subfolders can be added to aid organization. Review the **Help** section on this function (**Help** / **Network** Tab / **Working With Folders**).

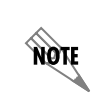

*If automatic backup of configuration files is desired, the backup schedule is set as a part of a folder's property. Sub-folders inherit schedules from their parent folder. Setting backup schedules is covered under the* **Working With Folders** *Help section*.

### **Upgrade Process**

### **What Does n-Command do?**

- 1. Once **Upload Firmware** is selected, n-Command verifies that the file selected for download is appropriate for the devices selected to be upgraded.
- 2. n-Command verifies that all IAD devices are at least at revision 04.04.47.
- 3. n-Command Telnets into the device and initiates a TFTP download of the firmware file. By default, n-Command runs 10 simultaneous threads. To increase or decrease the number of threads, contact ADTRAN tech support for assistance.
- 4. After a download is complete, the IAD automatically reboots if the CRC checksum of the downloaded file is valid.
- 5. After rebooting, n-Command logs into the device again and verifies that the device is running the new code version.
- 6. If n-Command is unable to communicate with a device either during the download or after reboot, a catastrophic error is logged. Once five such errors occur, n-Command automatically terminates the upgrade job. To modify the error threshold, contact ADTRAN tech support.

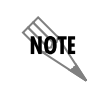

*n-Command will not terminate a transfer that is already in process; it can only prevent any new transfers from initiating.*

### **Backup Configuration**

Prior to uploading firmware, ADTRAN recommends that a configuration backup be initiated on one or more devices. This will verify that TFTP is properly operational.

1. Select **Backup Devices** under the **Configuration** menu on the **Network** tab.

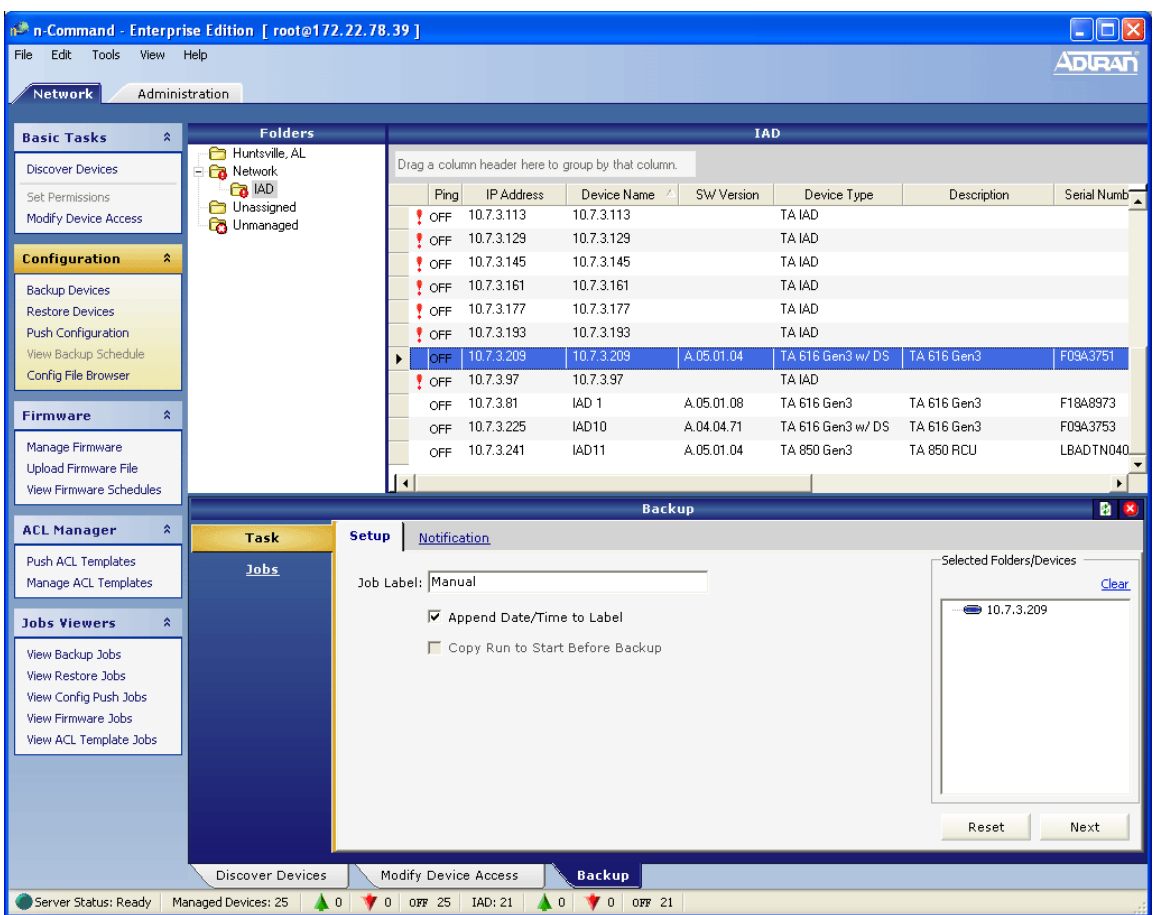

- 2. Select device(s) for backup by highlighting one or more in the device grid and dragging to the **Selected Devices** window in the **Backup** action pane.
- 3. Select **Next**. Ignore **Notification** and select **Submit**.
- 4. If no errors occur, continue with the firmware upgrade steps. If an error occurs, correct the source of the backup error (firewall blocking TFTP?) and successfully complete a backup prior to attempting a firmware upgrade.

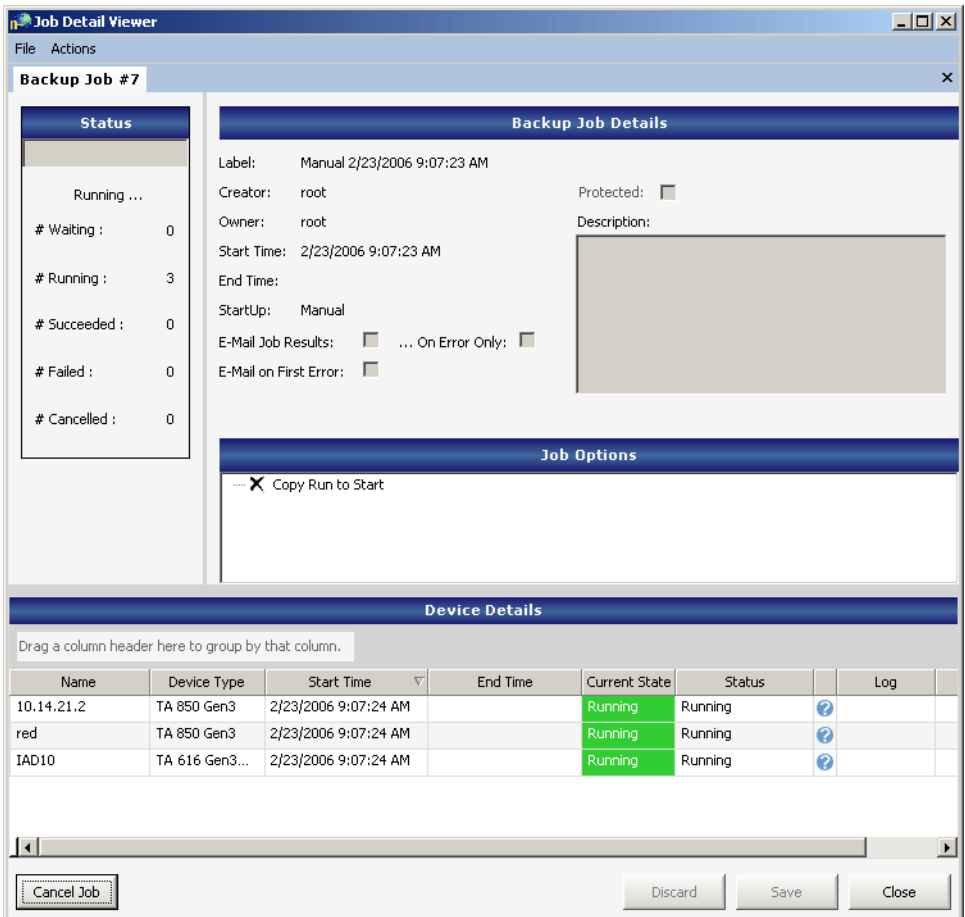

#### **Firmware Upgrade Steps**

- 1. Obtain the firmware file and save it to a local directory or to your desktop.
- 2. Select **Upload Firmware File** under the **Firmware** menu.
- 3. Browse to the firmware file and double click to inject into the n-Command server.
- 4. Select **Manage Firmware.**
- 5. Select the device type to be upgraded from the **Device Type Filter** drop down menu.
- 6. In the device grid, select one or more devices to be upgraded.

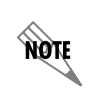

*Devices can be sorted by clicking on the column header, or grouped by dragging the column header to the box that says* **Drag a column header here to group by that column***.* MOTE

**AQIE** 

*Use* **Shift** *or* **Ctrl + left click** *to select multiple devices*.

- 7. Drag the selected devices into the **Selected Folders/Devices** box in the **Firmware** action pane.
- 8. Select the firmware file to be uploaded

*Only files appropriate for the device type selected are shown.*

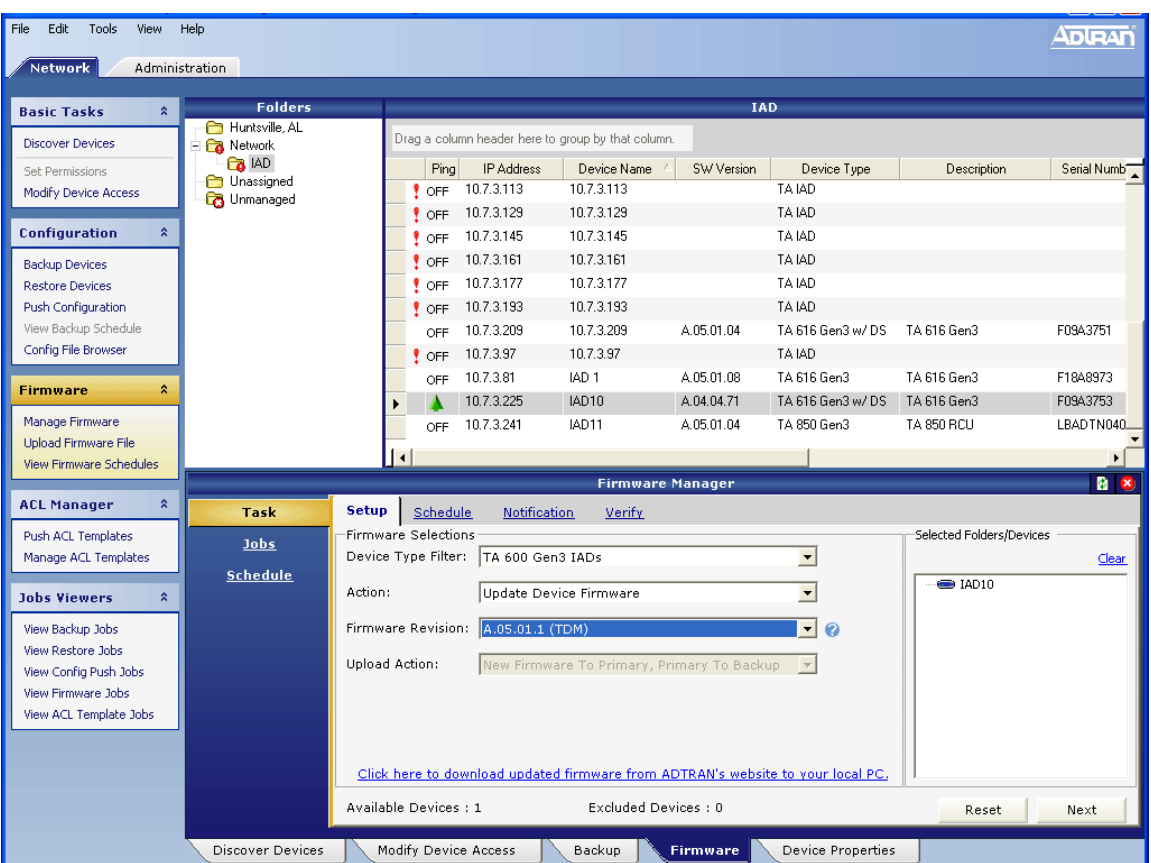

- 9. Select **Next** and select when you want the download task to start (**Immediate** is the default). The **Reboot Schedule** will be disabled for TA6xx and TA850 devices.
- 10. Select **Next** and set **Notification** if desired.
- 11. Select **Next** and then select **Verify**. This initiates an n-Command check against the selected devices to determine whether all units can be reached and to verify that they are all at the proper revision level.
- 12. Select **Submit** to initiate the download.

### **Upgrade Recommendations**

1. ADTRAN recommends that you upgrade only a few devices at first. Once you are satisfied with the operation, then you can choose more devices with each task restart.

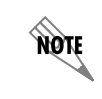

*n-Command limits the number of devices in any task to 500.*

2. If a device fails to upgrade but n-Command can still communicate with the device, you can resubmit the job for the failed devices. Select the devices by sorting on **Current State,** highlighting the failed devices, and selecting **Resubmit Selected devices** under the **Actions** menu of the **Job Detail Viewer** (or right click on a device). All other settings will remain the same, and the job will be rerun on only those devices.

### **Trademarks**

n-Command is a trademark of ADTRAN, Inc. Any brand names and product names included in this document are trademarks, registered trademarks, or trade names of their respective holders.